## ESET ユーザーズサイト パスワード設定方法

## 最新版プログラムの入手方法

初回購入時やライセンス更新時にお渡ししてありますライセンス証書をご準備の上、作業を行ってく ださい。

ESET ユーザーズサイトへのアクセス

1. ESET ユーザーズサイトへアクセスし、「ログインページに移動」ボタンをクリックします。 https://canon-its.jp/product/eset/users/index.html

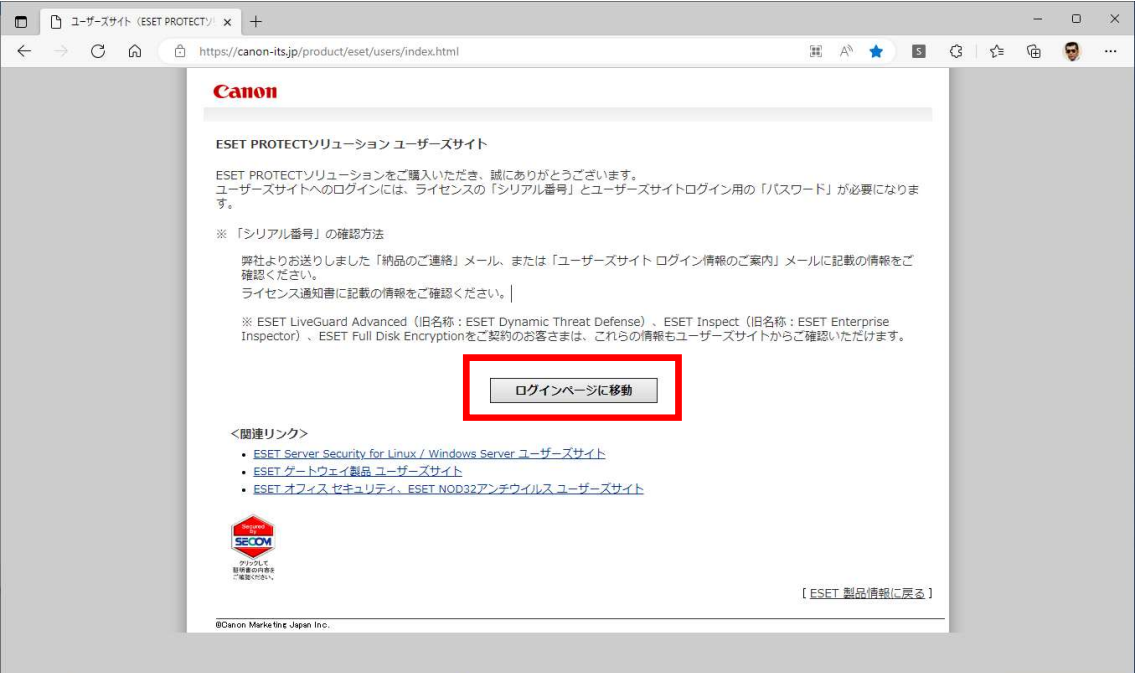

ユーザーズサイトへのログイン用パスワードの設定方法

2022 年 2 月 15 日よりユーザーズサイトのログイン方式が変更になりました。

ユーザーズサイトへのログイン用パスワードを設定されていない場合は、以下の手順にて設定を行っ てください。

また、パスワードを忘れた場合も、以下の方法で再設定をしてください。

1. ユーザーズサイトログインページを開き、画面右下のこちらをクリックします。

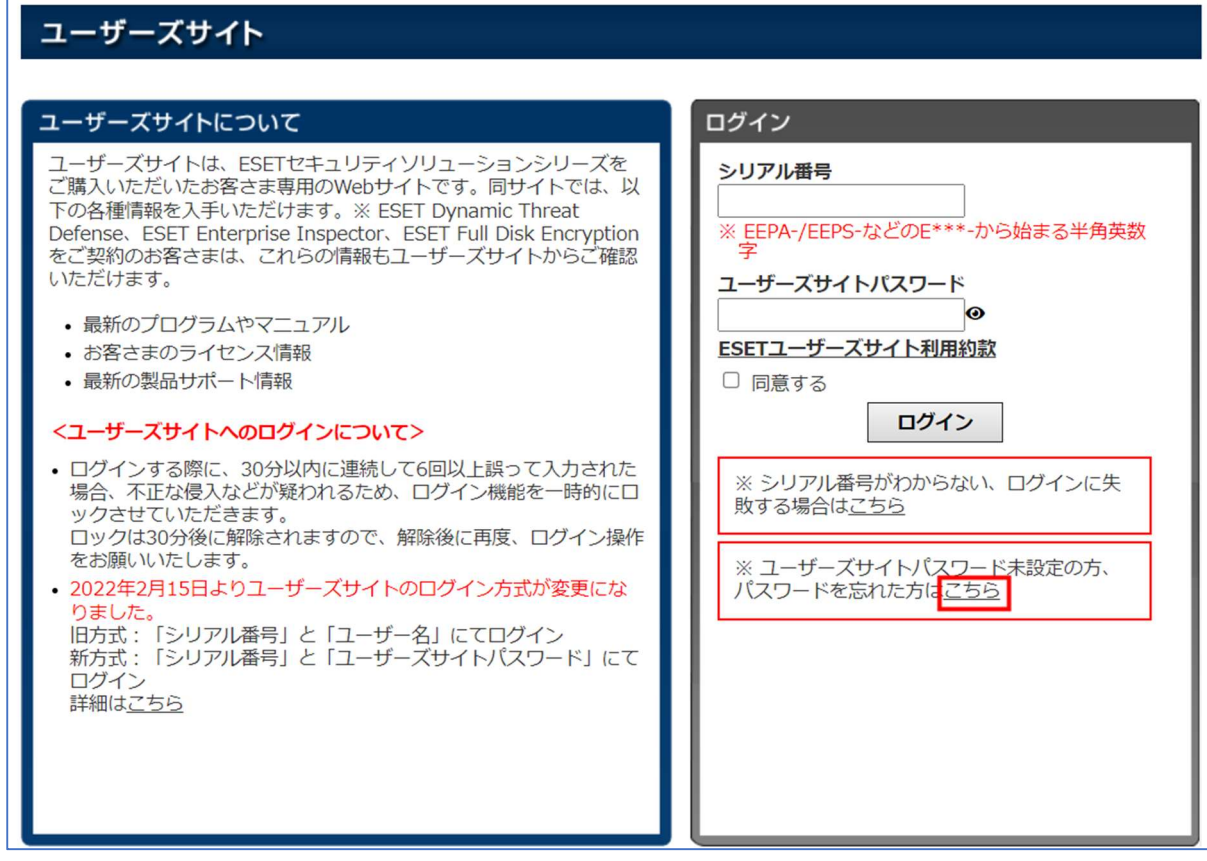

2. シリアル番号と現在登録しているメールアドレスを入力し、「送信」ボタンをクリックします。

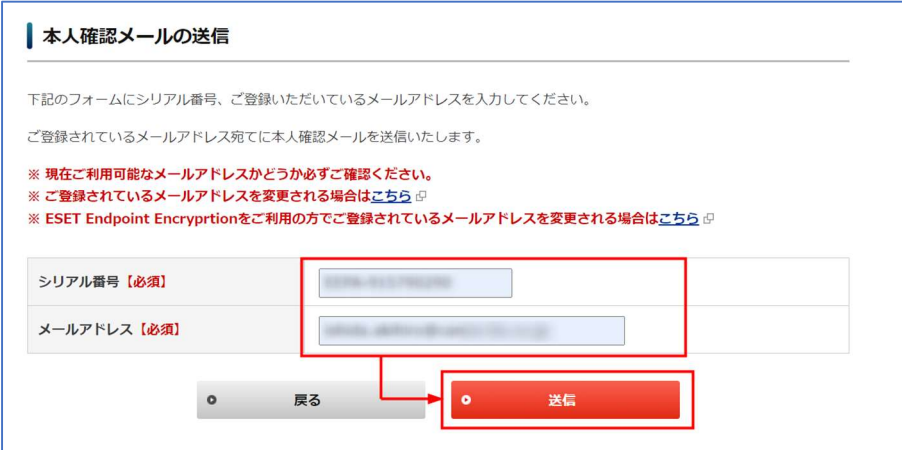

※登録されていますメールアドレスがわからない場合は、サポートセンターまでお問い合わせ ください。 サポートセンター https://eset-support.canon-its.jp/faq/show/21025?site\_domain=business#support

3. 「本人確認メール送信完了」画面に「本人確認キー」が表示されます。画面内の「本人確認キー」 は以降の手順で入力しますので、「本人確認キー」をメモに残すなどして保存するか、本画面を開 いたままにします。

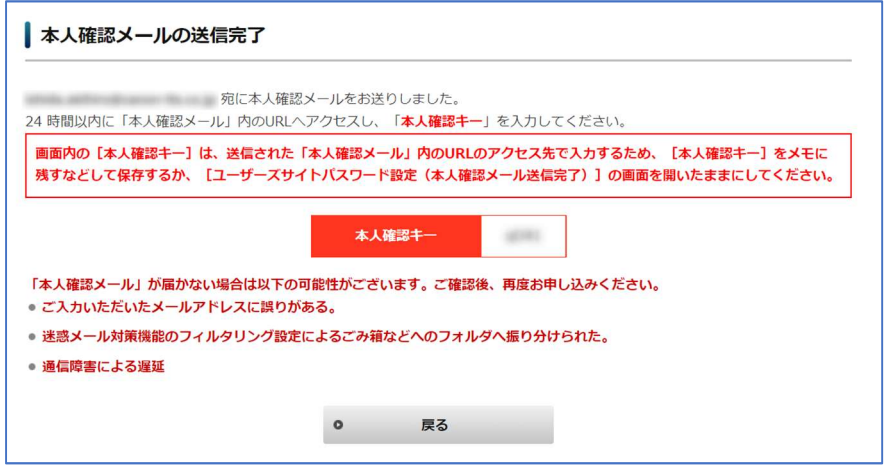

- 4. canon-its より以下の件名でメールが送信されます。メール内の URL にアクセスします。 件名 | 【ユーザーズサイトブサイトパスワード設定 本人確認メール
- 5. 「ユーザーズサイトパスワードの設定」画面が表示されます。「本人確認キー」に手順 3 で表示さ れた「本人確認キー」を入力し、「ユーザーズサイトパスワード」と「ユーザーズサイトパスワー ド(確認用)」に新しく設定するパスワードを入力して、「設定する」ボタンをクリックします。

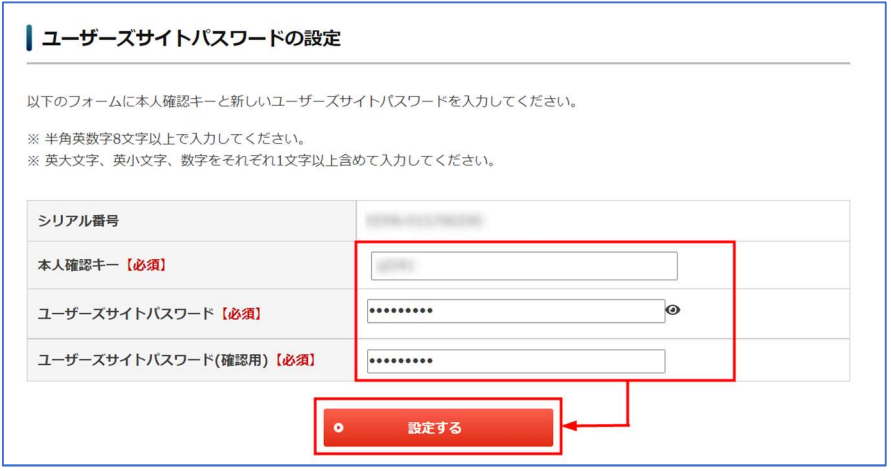

※ 半角英数字 8 文字以上で入力してください。

※ 英大文字、英小文字、数字をそれぞれ 1 文字以上含めて入力してください。

6. 「ユーザーズサイトパスワードの設定」画面が表示されます。「トップページへ」ボタンをクリッ クします。ログイン画面が表示されますので、以降は設定したユーザーズサイトパスワードでログ インをしてください。

 $\mathbf{r}$ 

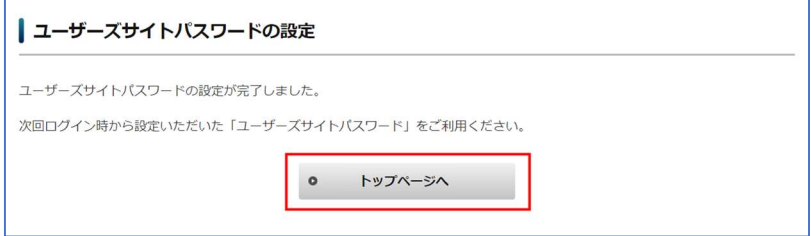

ユーザーズサイトログイン手順

- 1. ユーザーズサイトにアクセスします。
- 2. シリアル番号を入力します。
- 3. ユーザーズサイトパスワードを入力します。
- 4. [同意する]にチェックを入れます。
- 5. 「ログイン]ボタンをクリックします。

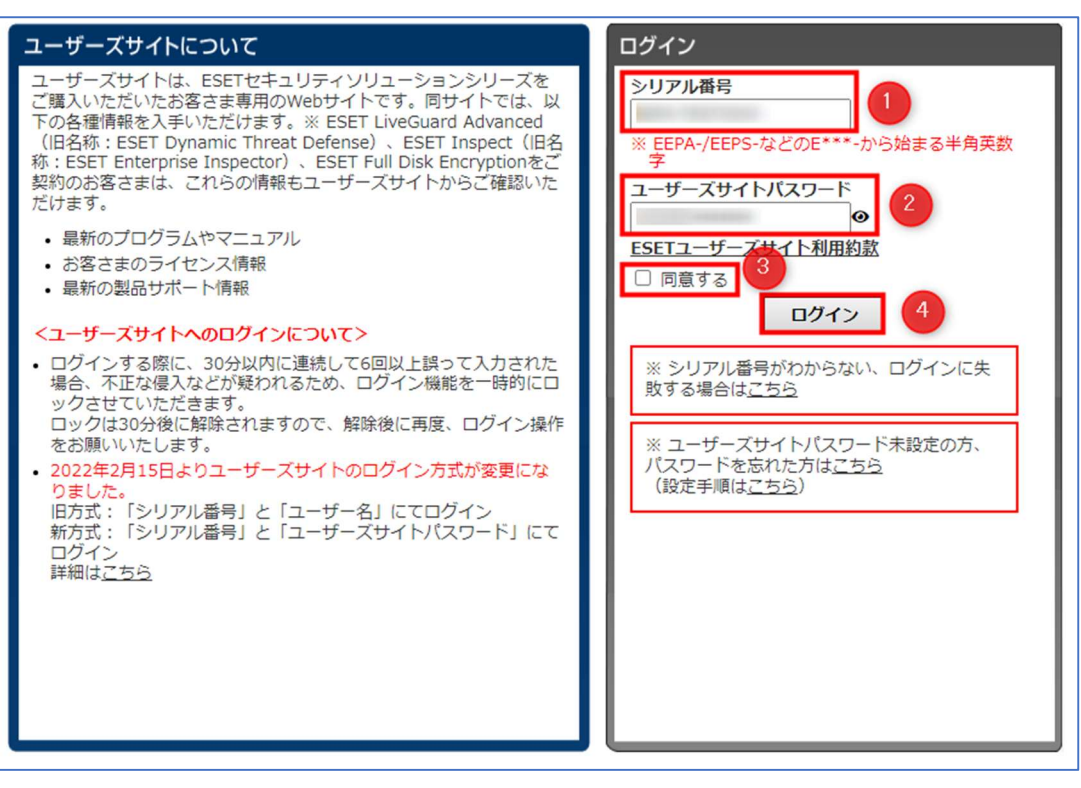

最新版のプログラムの場所

1. ESET ユーザーズサイトへログインし、「プログラム/マニュアル」をクリックします。

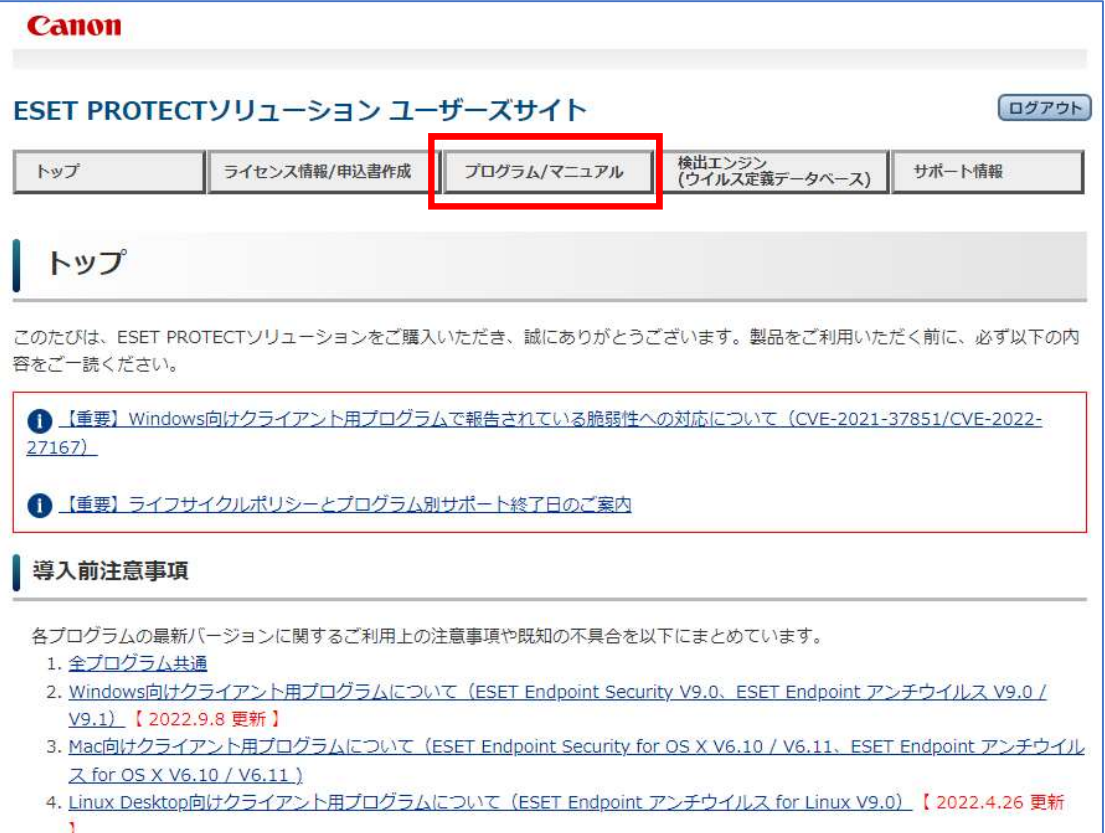

2. Windows 向けプログラムがあるので、Windows の種類に応じた「ダウンロード」ボタンをクリック します。

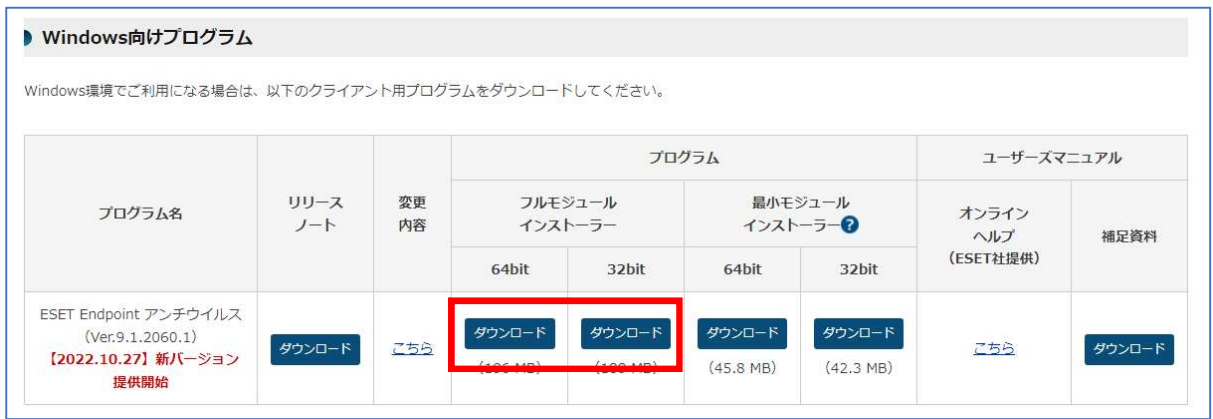